# **How to Request Try it Local Reimbursement in the CNP Supplemental Payments System**

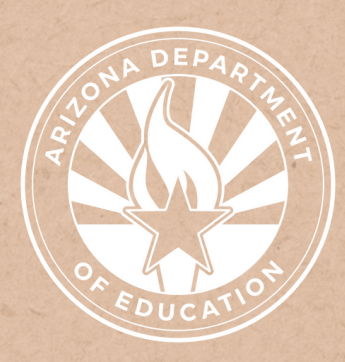

Health and Nutrition Services Arizona Department of Education

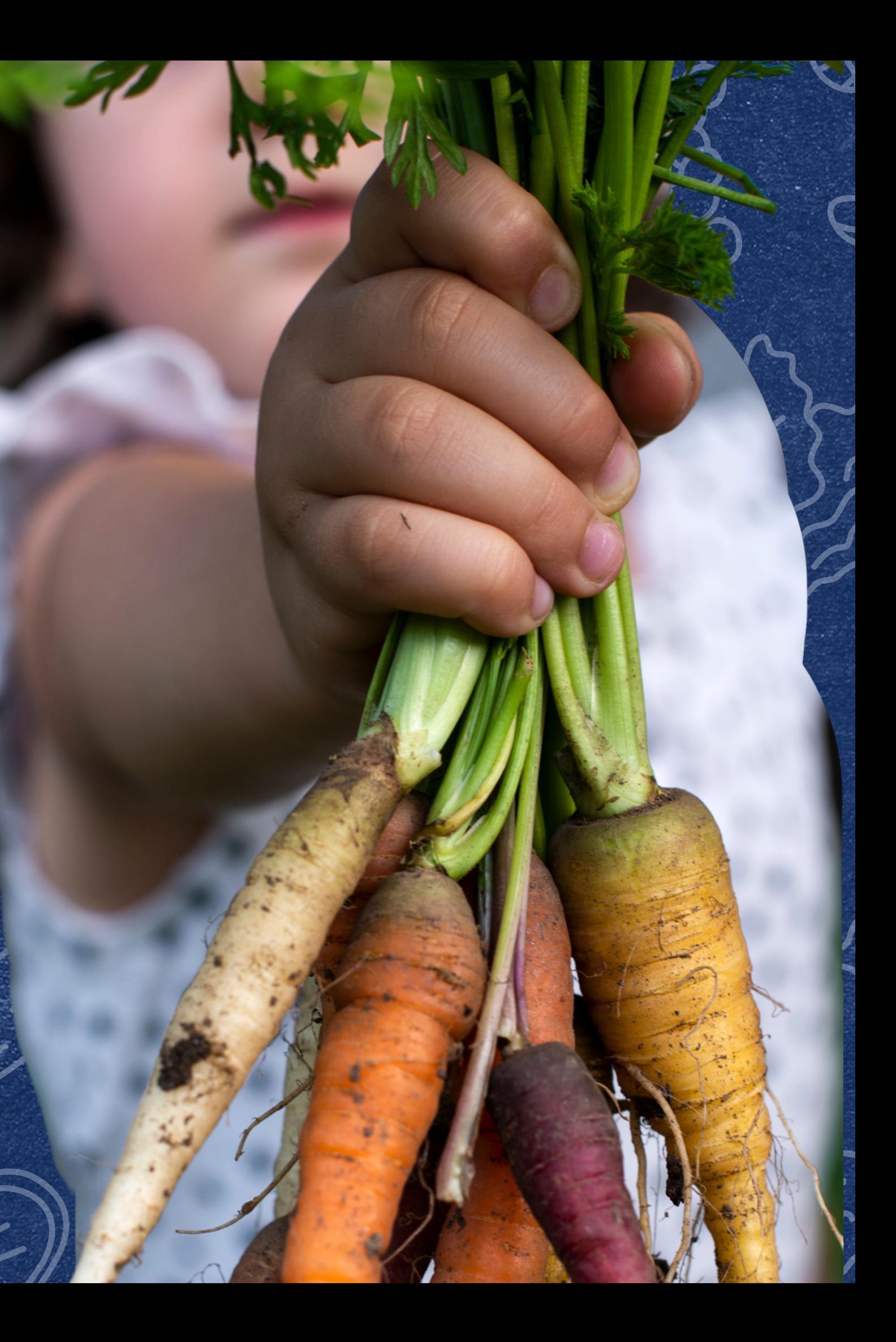

This training was developed by the Arizona Department of Education (ADE) Health and Nutrition Services Division (HNS). The content in this training is intended for professionals operating one or more USDA Child Nutrition Programs in Arizona under the direction of ADE. The information in this training is subject to change. Attendees are encouraged to access professional development materials directly from the training library to prevent use of outdated content.

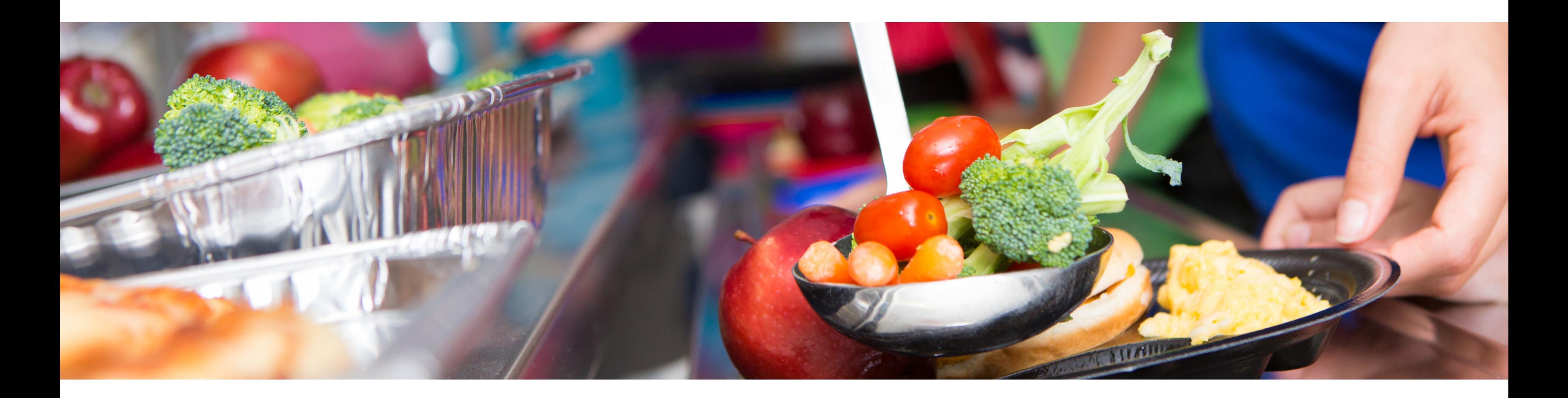

### **Disclaimer**

### Intended Audience

### Objectives

**This training is intended for School Food Authorities (SFAs) operating the National School Lunch Program (NSLP).**

#### **At the end of this training, attendees should be able to:**

### **TRAINING HOURS**

Information to include when documenting this training for Professional Standards:

- **understand ADE HNS' participation in the Local <b>Length: 15 minutes** Food for School Cooperative Agreement Program; and,
- effectively navigate the process of purchasing and receiving Try it Local funding for eligible food purchases.
- **Training Title:** How to Request Try it Local Reimbursement in the CNP Supplemental Payments System
- **Key Area:** 3000 Administration
- **Learning Code:** 3300
- 

The question mark icon below will indicate a comprehension quiz

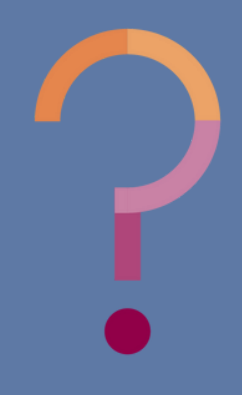

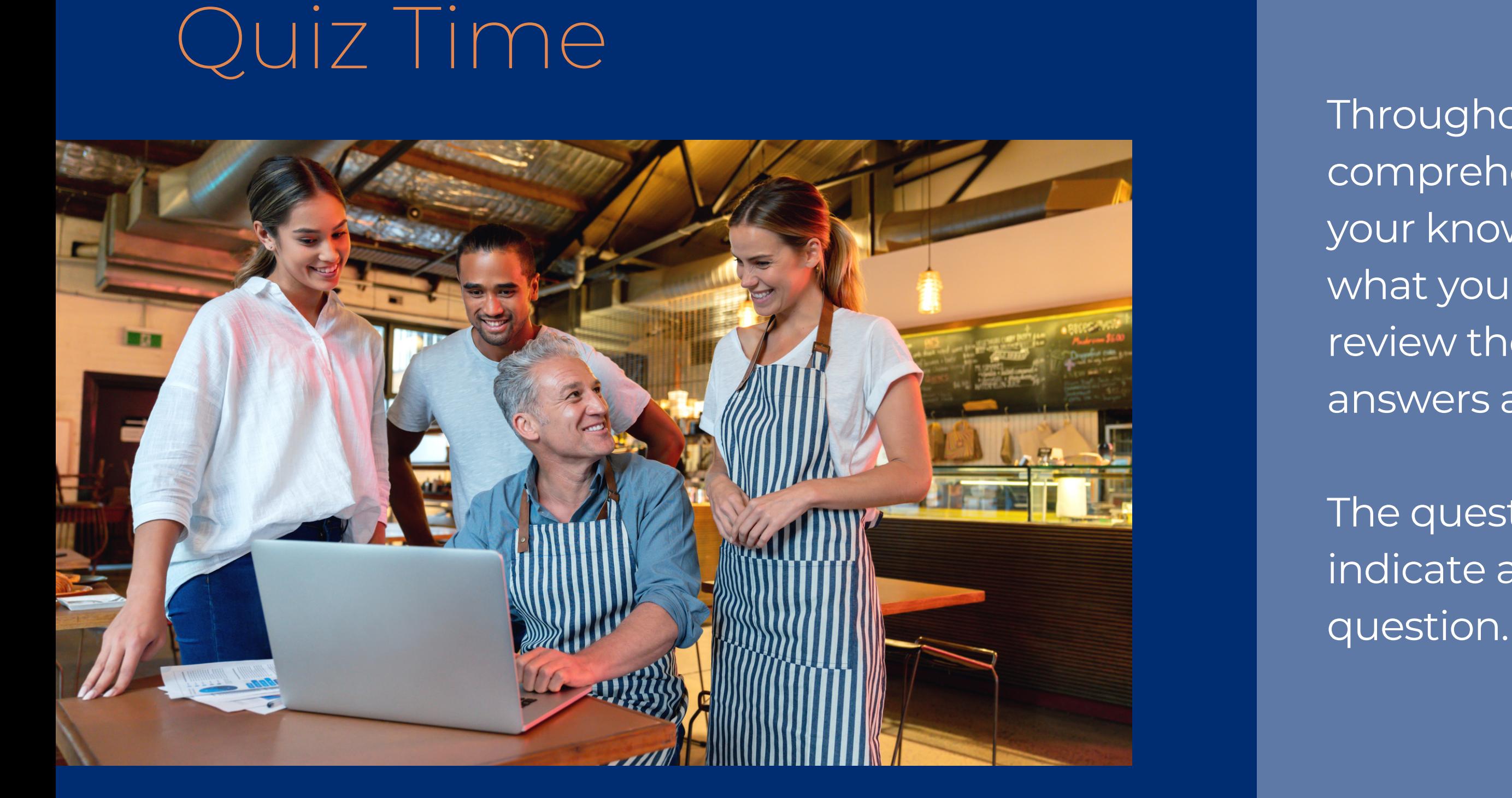

Throughout this guide, there will be comprehension quiz questions to test your knowledge and help you apply what you're learning. Be sure to review these quiz questions and answers available within the guide.

### **Table of Contents**

**Section 1: Overview of the Local Food for School Cooperative Agreement Program** Section 2: Navigating the CNP Supplemental Payments System Section 3: Submitting a Try it Local Reimbursement Request

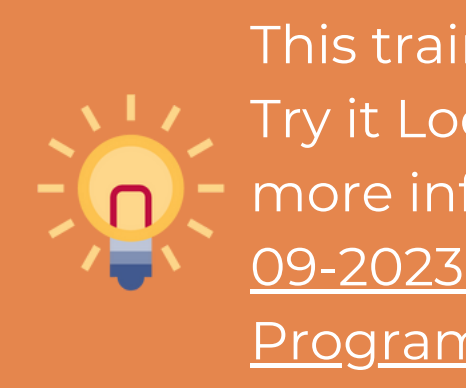

**6-11 12-14 15-25**

This training is intended to provide an overview of receiving Try it Local reimbursement for eligible food purchases. For more information about Try it Local, please reference **[HNS](https://www.azed.gov/sites/default/files/2023/12/HNS%2009-%202023%20Local%20Foods%20for%20Schools.pdf)** [09-2023:](https://www.azed.gov/sites/default/files/2023/12/HNS%2009-%202023%20Local%20Foods%20for%20Schools.pdf) Try It Local: Arizona Local Food for Schools Program and [Reimbursement.](https://www.azed.gov/sites/default/files/2023/12/HNS%2009-%202023%20Local%20Foods%20for%20Schools.pdf)

## **Overview of the Local Food for Schools Cooperative Agreement Program**

SECTION 1

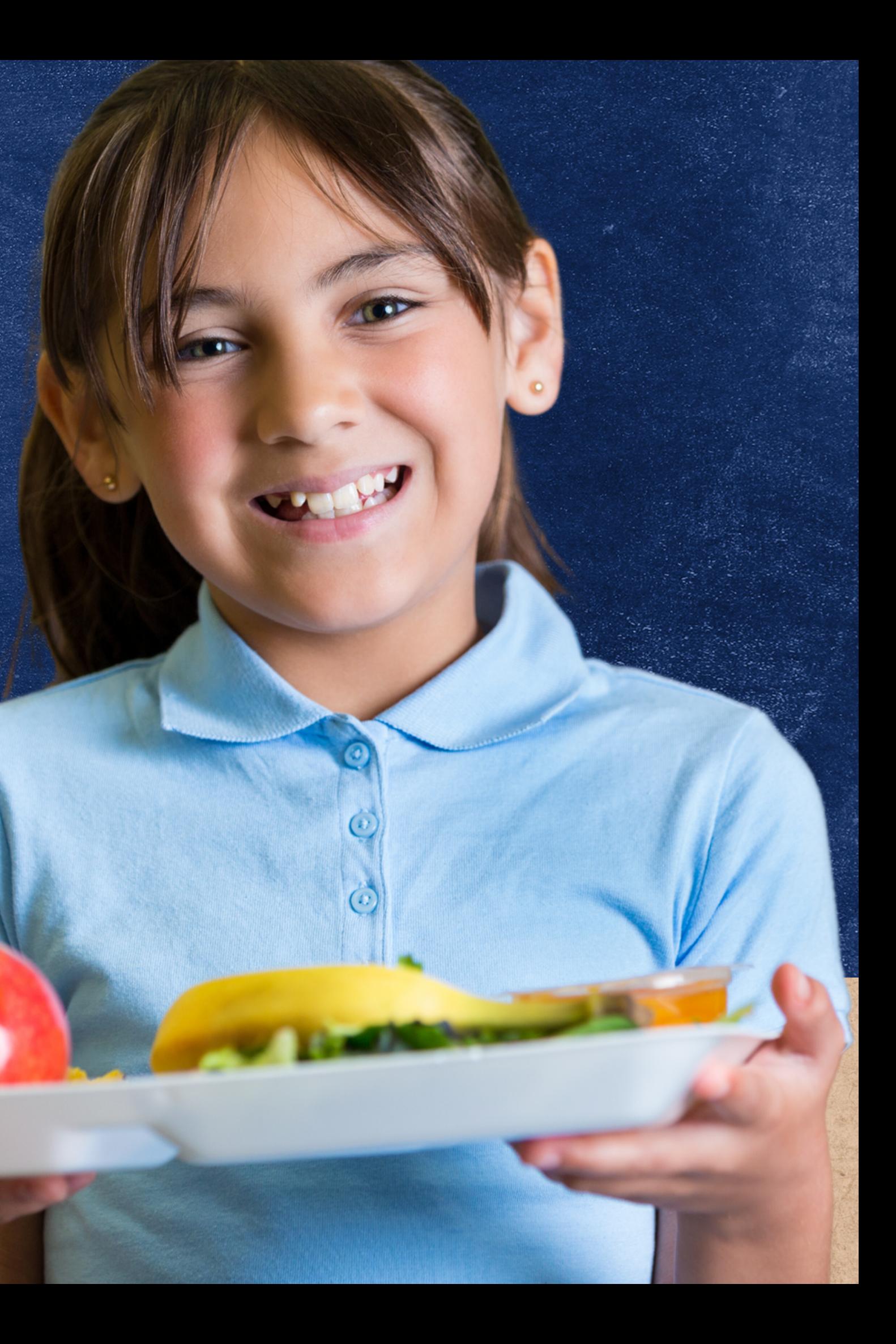

#### LOCAL FOOD FOR SCHOOLS COOPERATIVE AGREEMENT PROGRAM

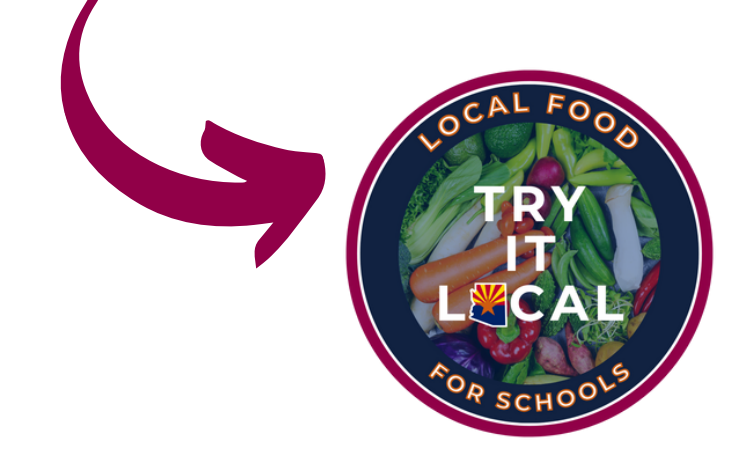

# Local Food for Schools Cooperative Agreement Program

Local Food for Schools (LFS) Cooperative Agreement Program established by USDA Agricultural Marketing Service with funding made available through USDA's Commodity Credit Corporation is designed to help states deal with the challenges of supply chain disruptions brought on by the pandemic.

Using LFS funding, the Arizona Department of Education has launched the Try it Local: Local Food for Schools campaign.

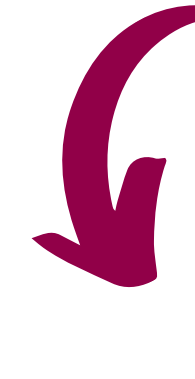

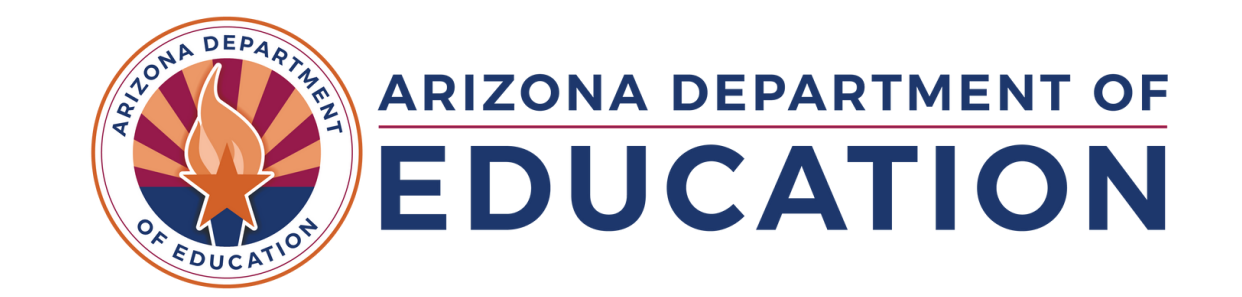

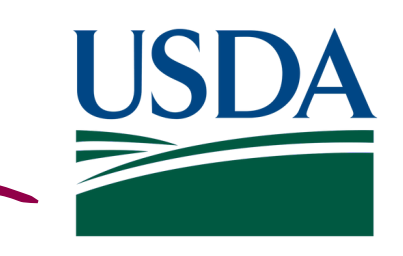

**United States Department of Agriculture** 

### **LFS COOPERATIVE AGREEMENT IN AZ**

### Try it Local: Local Food for Schools

Through Try it Local, schools participating in NSLP can be reimbursed for local or regional produced food purchased for use in school meals.

To receive reimbursement, schools must first purchase eligible foods and then upload receipts and invoices to HNS in the online ADEConnect application: CNP Supplemental Payments. Once receipts/invoices have been submitted, they will be reviewed by HNS and reimbursement for all qualifying food purchases will be provided.

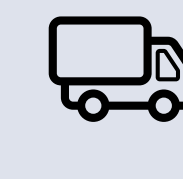

Submit invoice or receipt to HNS in ADEConnect: CNP Supplemental Payments.

Receive reimbursement for all qualifying purchased food.

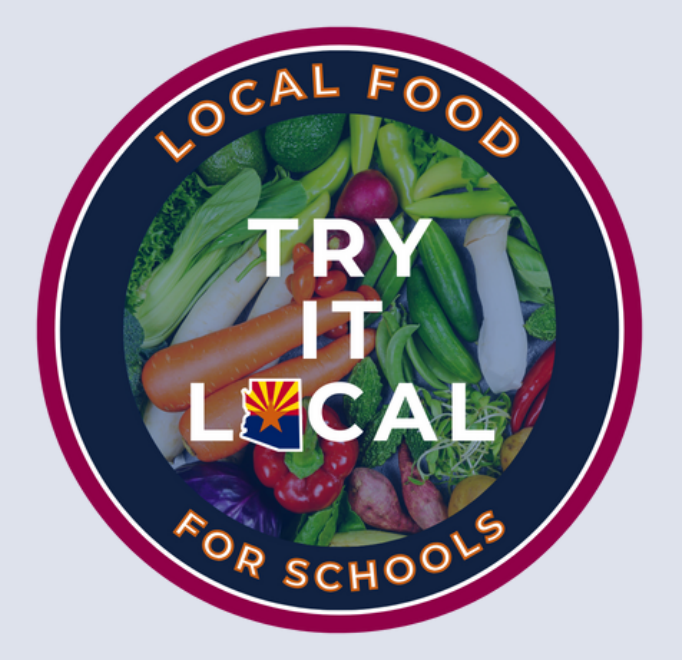

Purchase minimally processed local or regional foods to be used in school meals.

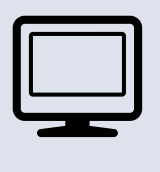

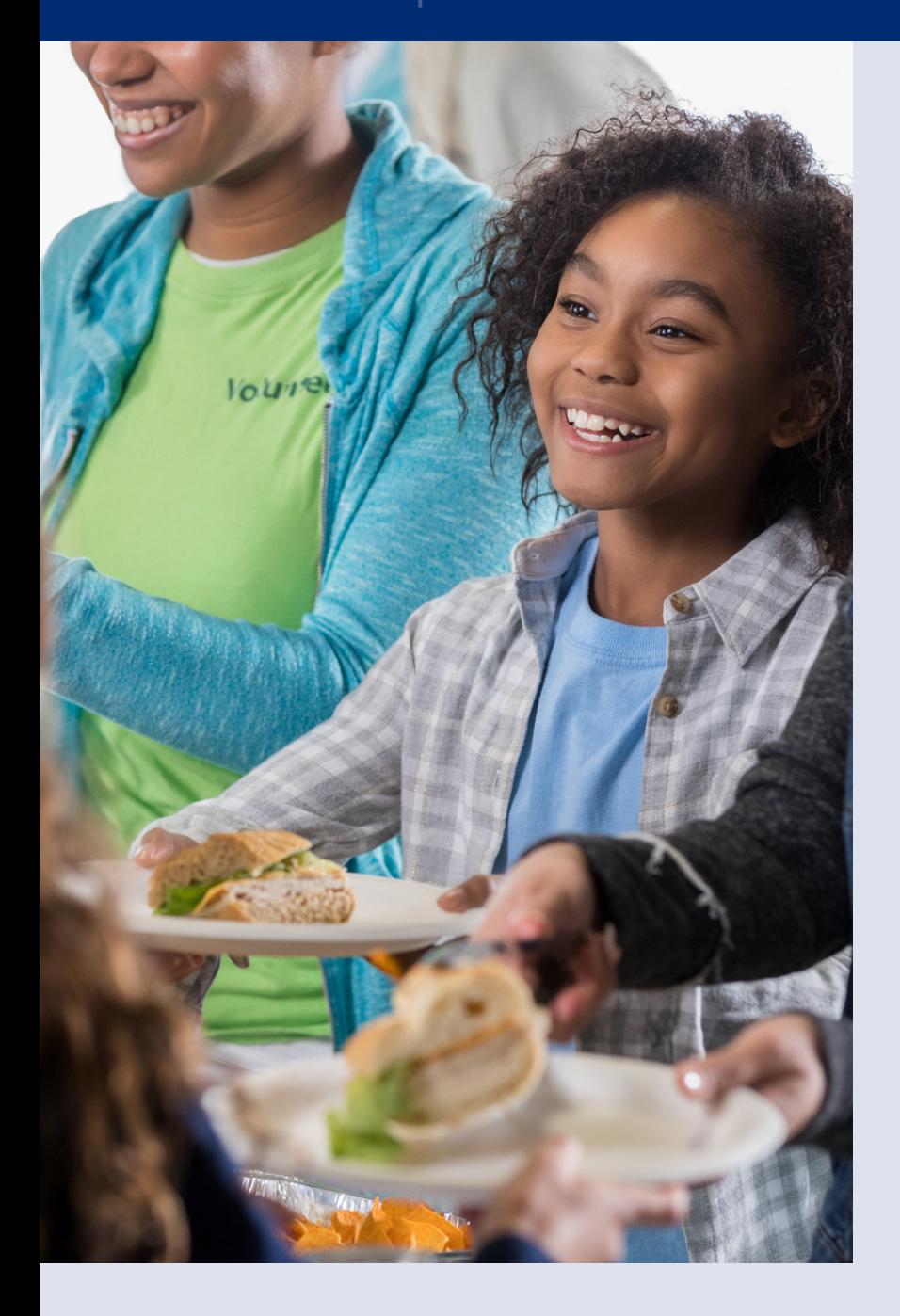

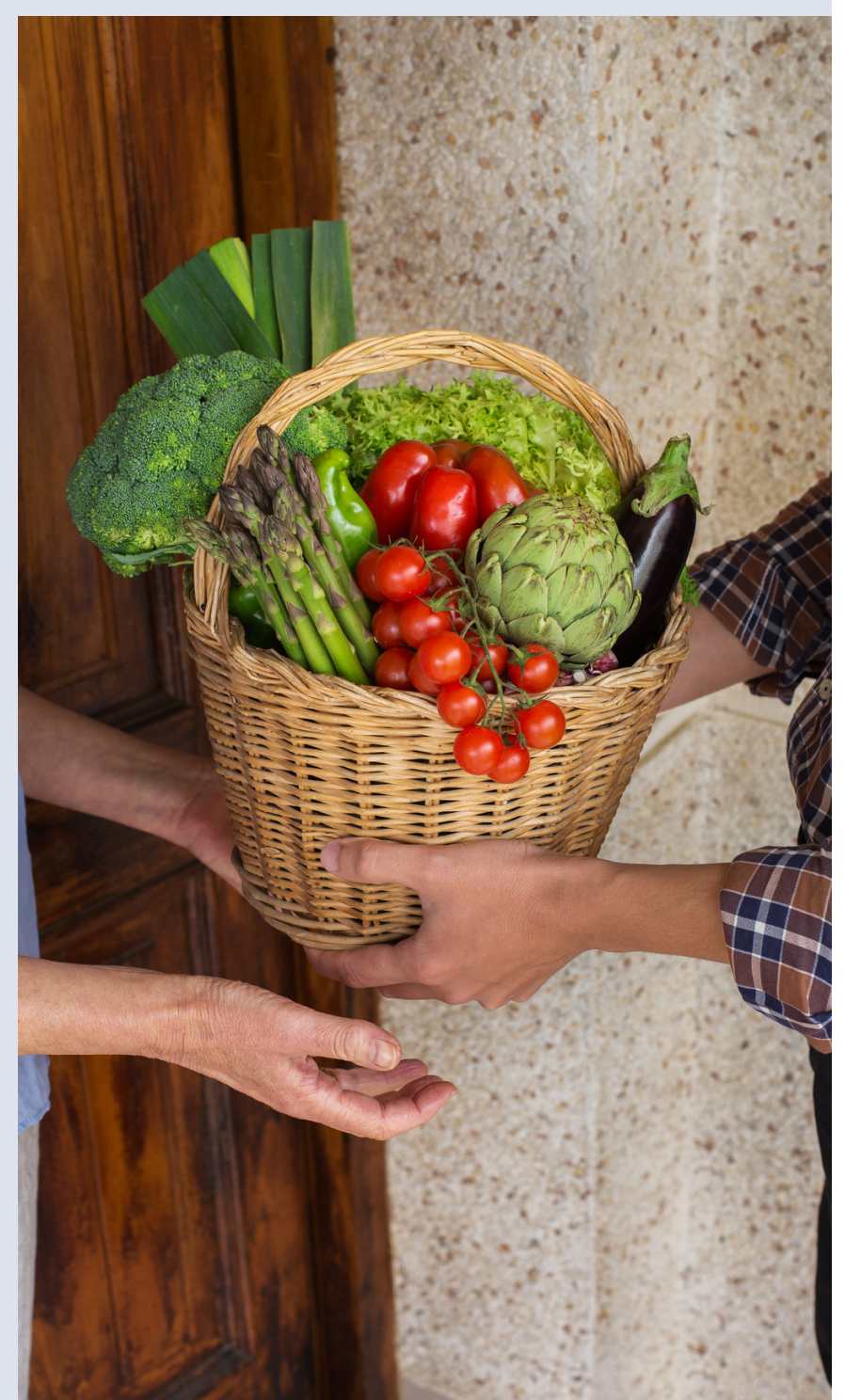

# **HNS is here to help!**

HNS has a dedicated team of specialists eager and available to help SFAs understand and procure local foods eligible for Try it Local funds.

Please submit a **School [Interest](https://www.azed.gov/hns/school-interest-form-try-it-local) Form** to connect, learn more, and start receiving funds for eligible local foods!

The remainder of this training will provide an overview of requesting Try it Local funds after eligible food purchases have been made. Entities seeking more information about Try it Local are highly encouraged to submit a **School [Interest](https://www.azed.gov/hns/school-interest-form-try-it-local)** [Form](https://www.azed.gov/hns/school-interest-form-try-it-local) to receive direct support from an HNS specialist.

SECTION 1 OVERVIEW OF THE LOCAL FOOD FOR SCHOOLS COOPERATIVE AGREEMENT PROGRAM

### Quiz Time

True or False. Through Try it Local, schools participating in NSLP can be reimbursed for unprocessed or minimally processed local or regional foods purchased for school meals.

**True. A**

**False. B**

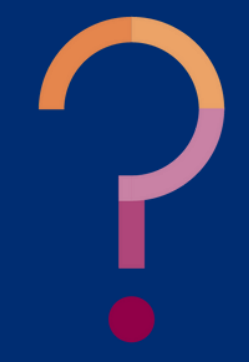

SECTION 1 OVERVIEW OF THE LOCAL FOOD FOR SCHOOLS COOPERATIVE AGREEMENT PROGRAM

### Quiz Time

**ue! Through Try it Local, schools participating in NSLP can be reimbursed for unprocessed or minimally processed local or regional produced food purchased for school meals.**

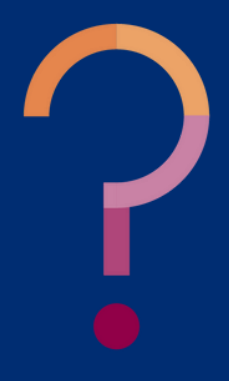

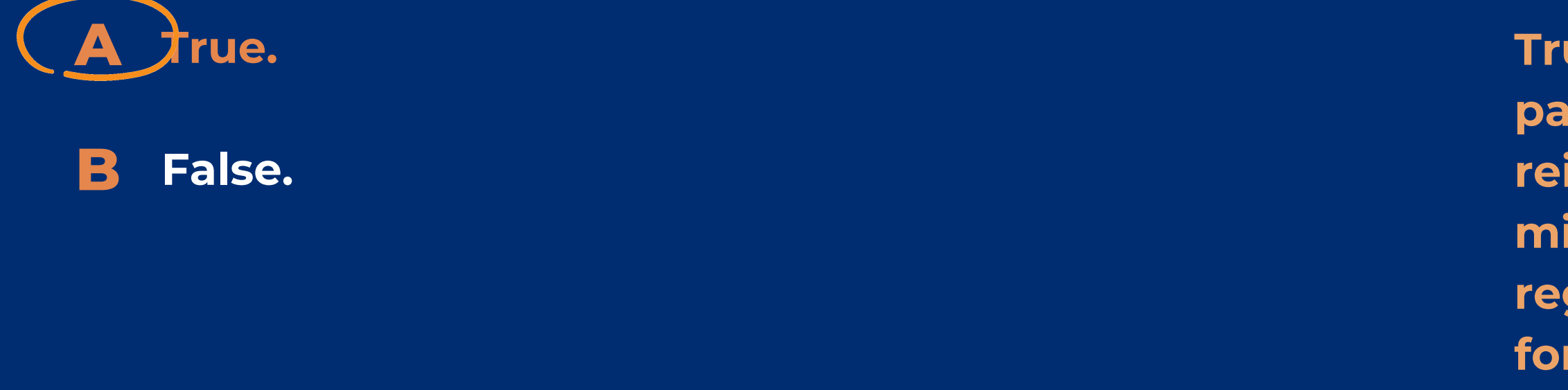

True or False. Through Try it Local, schools participating in NSLP can be reimbursed for unprocessed or minimally processed local or regional foods purchased for school meals.

# **Navigating the CNP Supplemental Payments System**

### SECTION 2

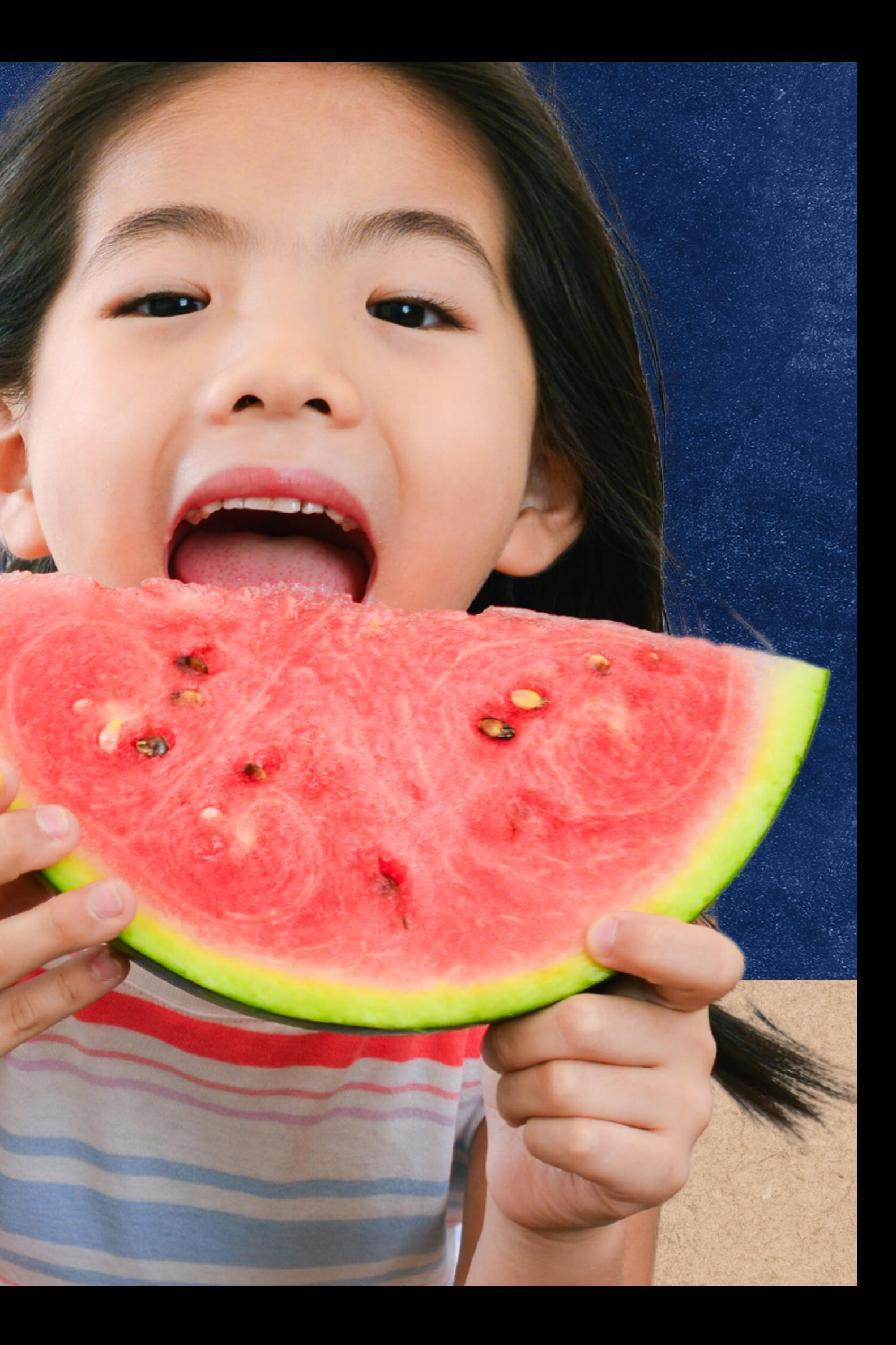

To receive Try it Local reimbursement for eligible food purchases, participating entities must provide receipts and invoices to HNS in the online ADEConnect application: CNP Supplemental Payments.

CNP Supplemental ments

To access the CNP Supplemental Payments system, login to [ADEConnect](https://adeconnect.azed.gov/), select "View Applications, " and then select "CNP Supplemental Payments."

### **ACCESSING THE SYSTEM**

#### **LOGIN TO ADECONNECT**

Open a web browser, navigate to [adeconnect.azed.gov,](https://adeconnect.azed.gov/) and input your username and password for ADEConnect.

#### **SELECT "VIEW APPLICATIONS"**

After logging in to ADEConnect, select "View Applications."

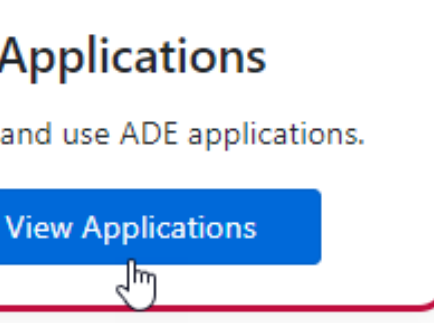

#### **SELECT "CNP SUPPLEMENTAL PAYMENTS "**

Select "CNP Supplemental Payments" from the list of applications in ADEConnect.

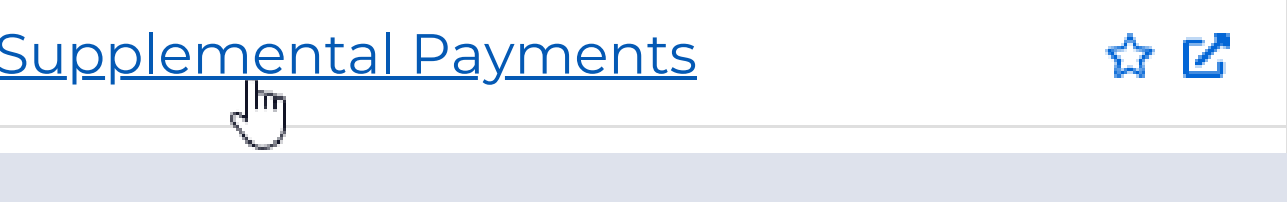

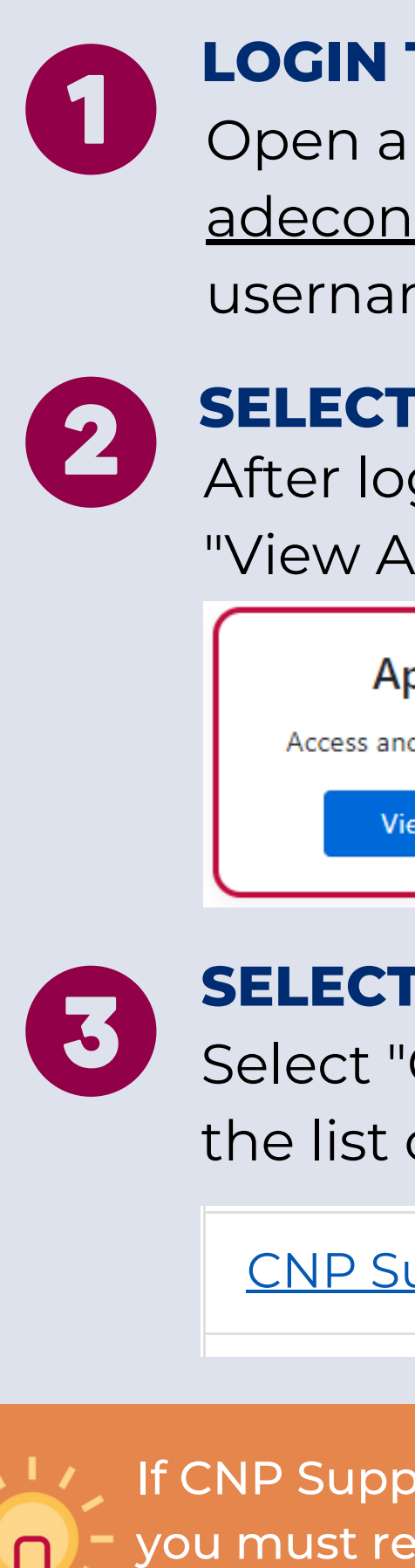

If CNP Supplemental Payments is not a listed application, you must request access from your Entity Administrator. For assistance, please use [ADEConnect's](https://adeconnect.azed.gov/Videos) How to Videos

After successfully logging in to the CNP Supplemental Payments system, a welcome screen will load.

# CNP Supplemental nents

To advance to submitting receipts/invoices for Try it Local reimbursement, select Local Food for Schools in the top toolbar.

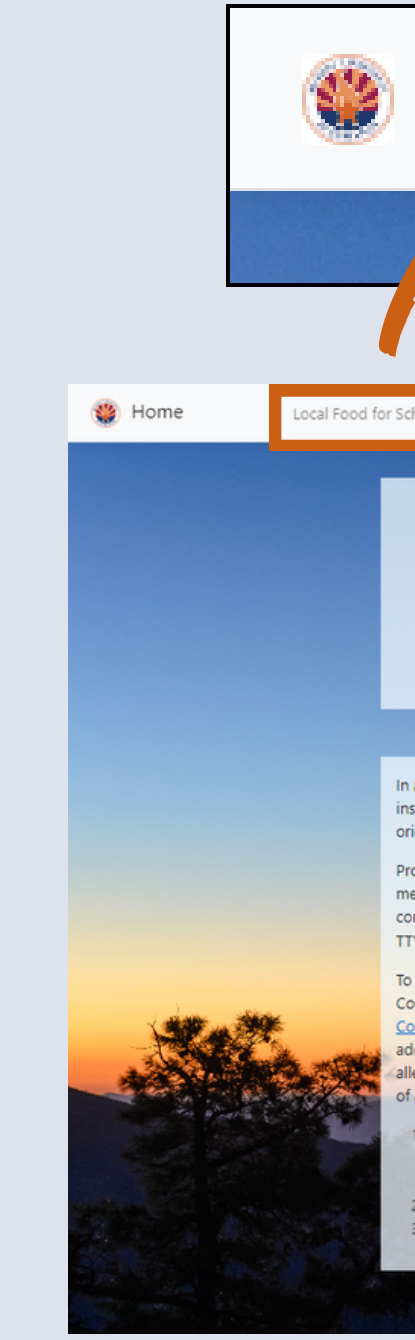

Local Food for Schools

**■ ADE Connect** 

#### Welcome to the **CNP Supplemental Payments** Web Portal

accordance with federal civil rights law and U.S. Department of Agriculture (USDA) civil rights regulations and policies, this institution is prohibited from discriminating on the basis of race, color, national origin, sex (including gender identity and sexual orientation), disability, age, or reprisal or retaliation for prior civil rights activity

Program information may be made available in languages other than English. Persons with disabilities who require alternative means of communication to obtain program information (e.g., Braille, large print, audiotape, American Sign Language), should contact the responsible state or local agency that administers the program or USDA's TARGET Center at (202) 720-2600 (voice and TTY) or contact USDA through the Federal Relay Service at (800) 877-8339.

To file a program discrimination complaint, a Complainant should complete a Form AD-3027, USDA Program Discriminatio Complaint Form which can be obtained online at: https://www.usda.gov/sites/default/files/documents/USDA-OASCR%20P Complaint-Form-0508-0002-508-11-28-17Fax2Mail.pdf, from any USDA office, by calling (866) 632-9992, or by writing a letter addressed to USDA. The letter must contain the complainant's name, address, telephone number, and a written description of the Illeged discriminatory action in sufficient detail to inform the Assistant Secretary for Civil Rights (ASCR) about the nature and date f an alleged civil rights violation. The completed AD-3027 form or letter must be submitted to USDA by:

1. mail: U.S. Department of Agriculture Office of the Assistant Secretary for Civil Rights 1400 Independence Avenue, SW Washington, D.C. 20250-9410

2. fax: (202) 690-7442; or

Home.

3. email: program.intake@usda.o

Version 1.1.2

### **NAVIGATING THE SYSTEM**

After selecting Local Food for Schools, a webpage with the entity's Invoice List for Try it Local will load. This page lists all active reimbursement requests, including invoices that have been drafted, submitted, and approved and processed for payment.

# CNP Supplemental ents

To initiate a new reimbursement request, select *Upload New Invoice*. The form to complete to request reimbursement for an eligible food purchase will load.

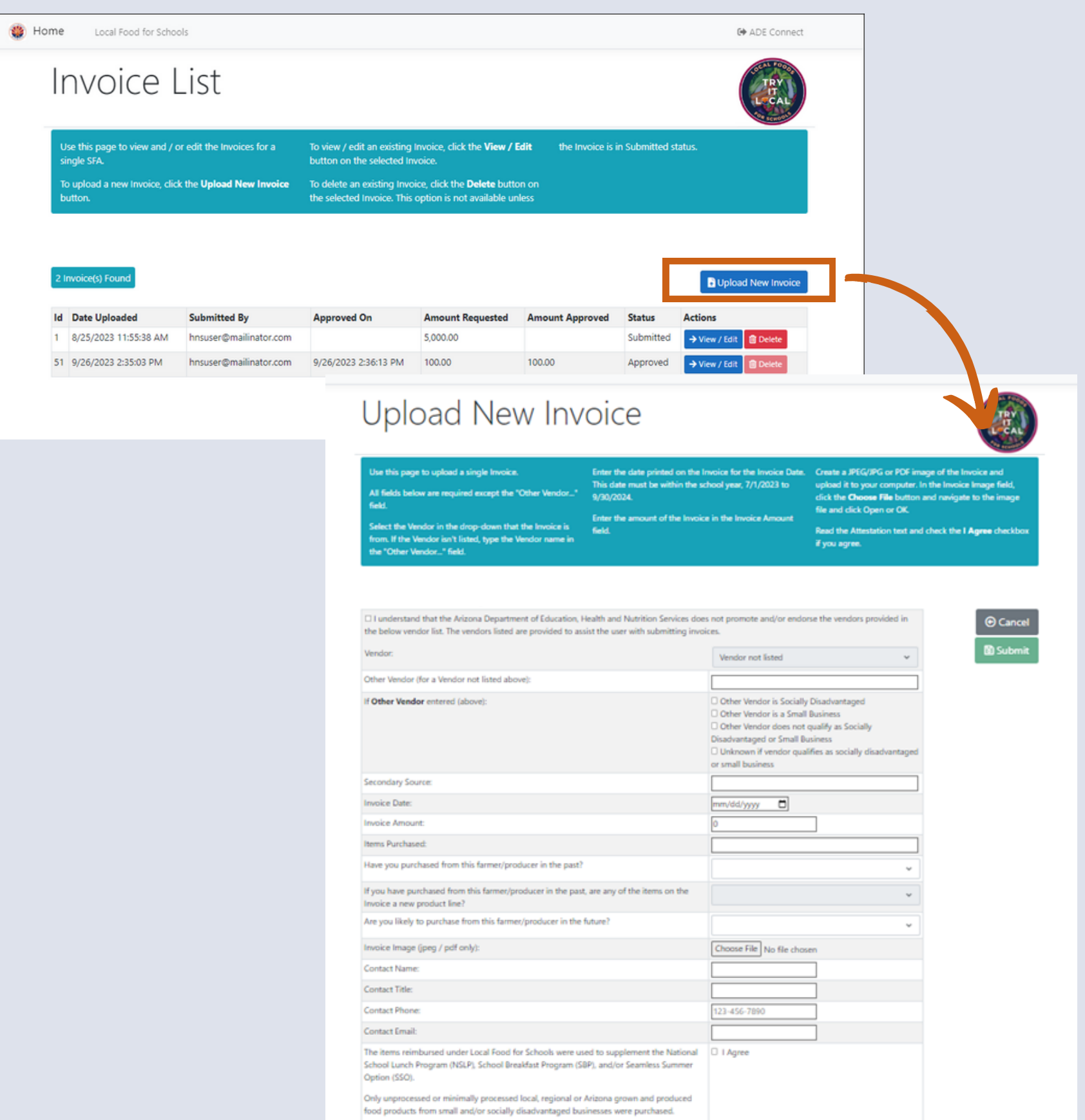

he School Food Authority (SFA) is in compliance with all existing program garding recordkeeping and accountability in connection with the use of LFS funding

#### **NAVIGATING THE SYSTEM**

# **Submitting a Try it Local Reimbursement Request**

SECTION 3

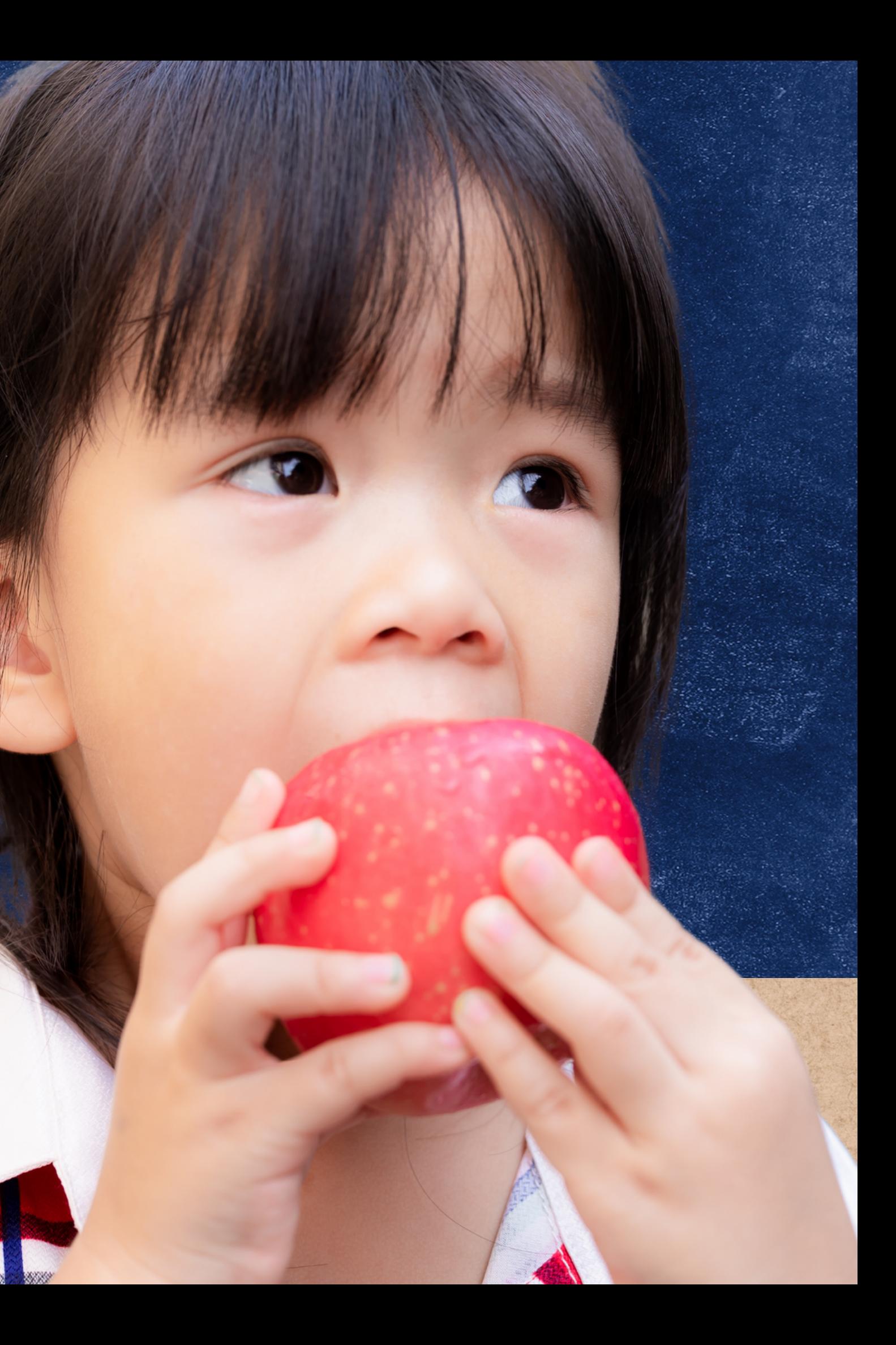

To request reimbursement for eligible food purchases, entities must submit an invoice form in the CNP Supplemental Payments system for each transaction with qualifying items.

## Try it Local Reimbursement est

The invoice form has a total of 17 fields that collect basic information about each transaction. Instructions explaining how to complete the form are provided in the teal box.

#### **Upload New Invoice**

Use this page to upload a single Invoice. inter the date printed on the Invoice for the Invoice Date. Create a JPEG/JPG or PDF image of the Invoice a This date must be within the school year, 7/1/2023 to All fields below are required except the "Other Vendor..." 9/30/2024 inter the amount of the Invoice in the Invoice Amount Select the Vendor in the drop-down that the Invoice is **Build** om. If the Vendor isn't listed, type the Vendor name in ha "Cehar Mandow " Gabi □ I understand that the Arizona Department of Educatio the below vendor list. The vendors listed are provided to Other Vendor (for a Vendor not listed above): If Other Vendor entered (above): Secondary Source **Invoice Date: Invoice Amount** Items Purchased: Have you purchased from this farmer/producer in the p If you have purchased from this farmer/producer in the Invoice a new product line? Are you likely to purchase from this farmer/producer in Invoice Image (jpeg / pdf only): Contact Name Contact Title: **Contact Phone** Contact Email:

The items reimbursed under Local Food for Schools wer School Lunch Program (NSLP), School Breakfast Program Option (SSO).

Only unprocessed or minimally processed local, regional food products from small and/or socially disadvantaged

The School Food Authority (SFA) is in compliance with all regarding recordkeeping and accountability in connectio

upload it to your computer. In the Invoice Image field click the Choose File button and navigate to the imag file and click Open or OK

Read the Attestation text and check the I Agree checkb if you agree.

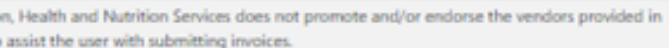

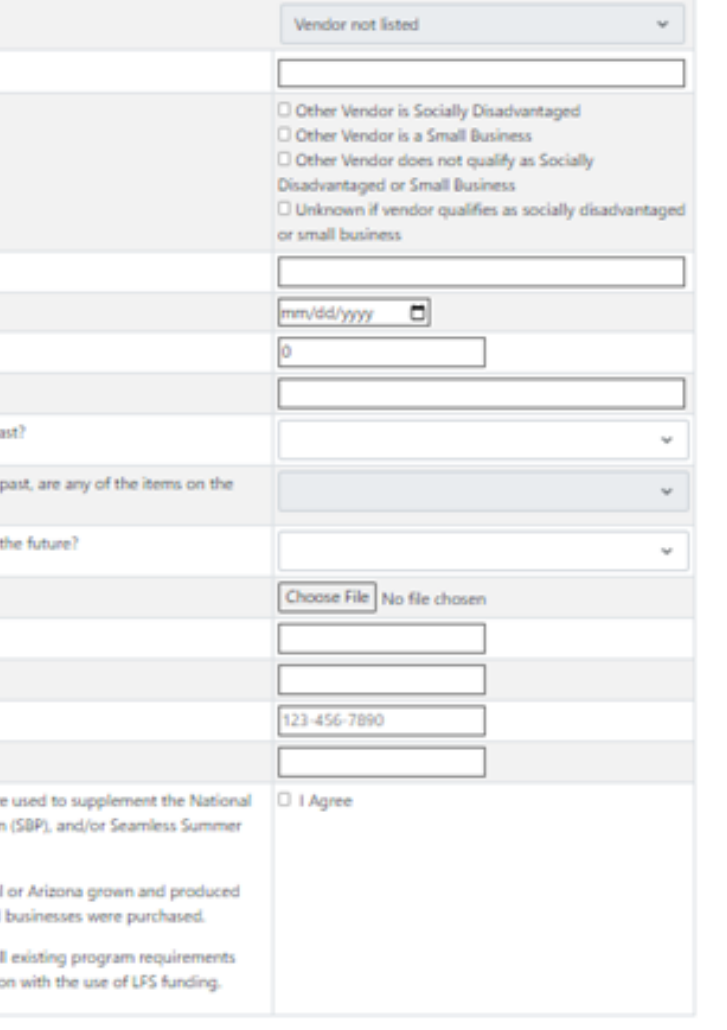

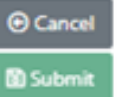

#### **UPLOADING A NEW INVOICE**

To begin, the first field in the New Invoice Upload Form is Vendor. To begin, review the statement explaining that HNS does not endorse any specific vendor. Check the box if the statement is understood.

Next, select the vendor in which the eligible food purchase was procured from the dropdown list of options. If the vendor is not listed, select "Vendor not listed."

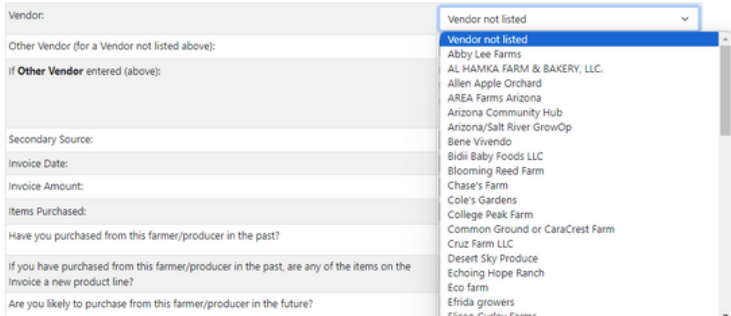

Other Vendor (for a Vendor not listed

f Other Vendor entered (above):

#### If a vendor from the dropdown is selected, responses for the following two fields, "Other Vendor (for a Vendor not listed above)" and "If Other Vendor entered (above), " will be disabled as this information has already been obtained.

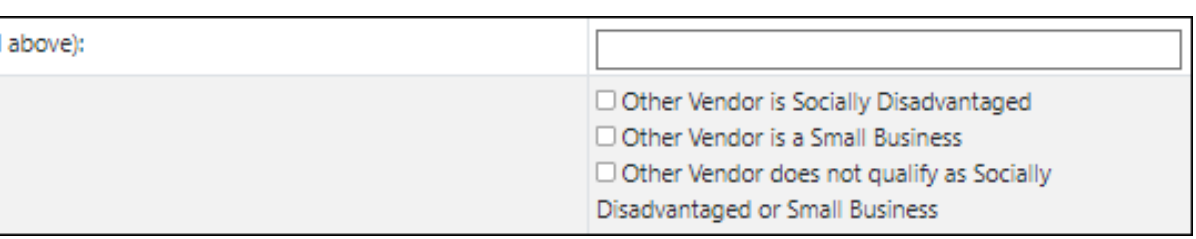

### Completing the New Invoice Form

#### **VENDOR INFORMATION**

### Completing the New Invoice Form

#### **OTHER VENDOR**

If "Vendor not listed" is selected, input the name of the farmer/producer/grower of the product in the field titled "Other Vendor (for a Vendor not listed above)." Then, indicate if the vendor qualifies as socially disadvantaged, a small business, or neither by selecting the corresponding box.

If you are not sure, please select "Unknown if vendor qualifies as socially disadvantaged or small business." If additional information is needed to determine the vendor's eligibility, HNS will contact you.

Input the name of the distributor or aggregator in the Secondary Source field.

For example, if you purchase locally grown apples from a large distributor, select or input the name of the farmer/producer/grower in the Vendor or Other Vendor (for a Vendor not listed above) field and input the name of the large distributor in the Secondary Source field.

#### **SECONDARY SOURCE**

To complete the following three fields, input information from the receipt/invoice.

- Invoice Date: Input the date of the transaction. The date must fall between 7/1/23 and 6/30/24 and must match the date printed on the receipt/invoice.
- Invoice Amount: Input the total amount spent on items eligible for reimbursement\* , as reflected by the invoice/receipt.
- Items Purchased: List the names of the eligible food items purchased (e.g. romaine lettuce, tomatoes, cheddar cheese, ground beef, etc.).

• Have you purchased from this farmer/producer in the past? Select yes or no. If yes, complete the following field by indicating if any of the items on this transaction are a new product line. Are you likely to purchase from this farmer/producer in the future? Select yes or no.

### Completing the New Invoice Form

### **INVOICE INFORMATION**

The next three fields are collecting information on your relationship with the vendor. Input responses based on your history with the farmer/producer.

- 
- 

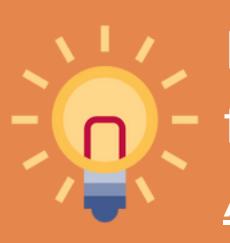

#### **HISTORY WITH VENDOR**

For more information about allowable foods and allowable food purchases, please reference HNS [09-2024:](https://www.azed.gov/sites/default/files/2023/12/HNS%2009-%202023%20Local%20Foods%20for%20Schools.pdf) Try It Local: Arizona's Local Food for Schools Program and [Reimbursement.](https://www.azed.gov/sites/default/files/2023/12/HNS%2009-%202023%20Local%20Foods%20for%20Schools.pdf)

The system only accepts one file upload. If more than one file must be provided, please combine the images to one file. For assistance combining jpeg and pdf files, please [click](https://www.adobe.com/acrobat/hub/how-to-merge-two-jpgs-into-one-pdf.html) here.

### Completing the New Invoice Form

### **INVOICE IMAGE (JPEG/PDF ONLY)**

### **EXAMPLE OF AN ACCEPTABLE RECEIPT/INVOICE UPLOAD:**

- Name of vendor (farmer, producer, or grower);
- Secondary source (if applicable);
- Itemized list of food(s) purchased with clear local distinction\*;
- Cost of items;
- Total cost of transaction; and,
- Date of transaction.
- \* *If the product description does not indicate the product is local, please include an image of the local label on the food item packaging with the invoice upload.*

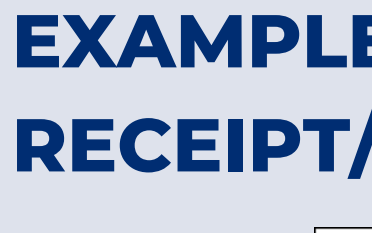

Next, submit a clear jpeg or pdf of the receipt/invoice. Ensure the image is clear and contains the following required components:

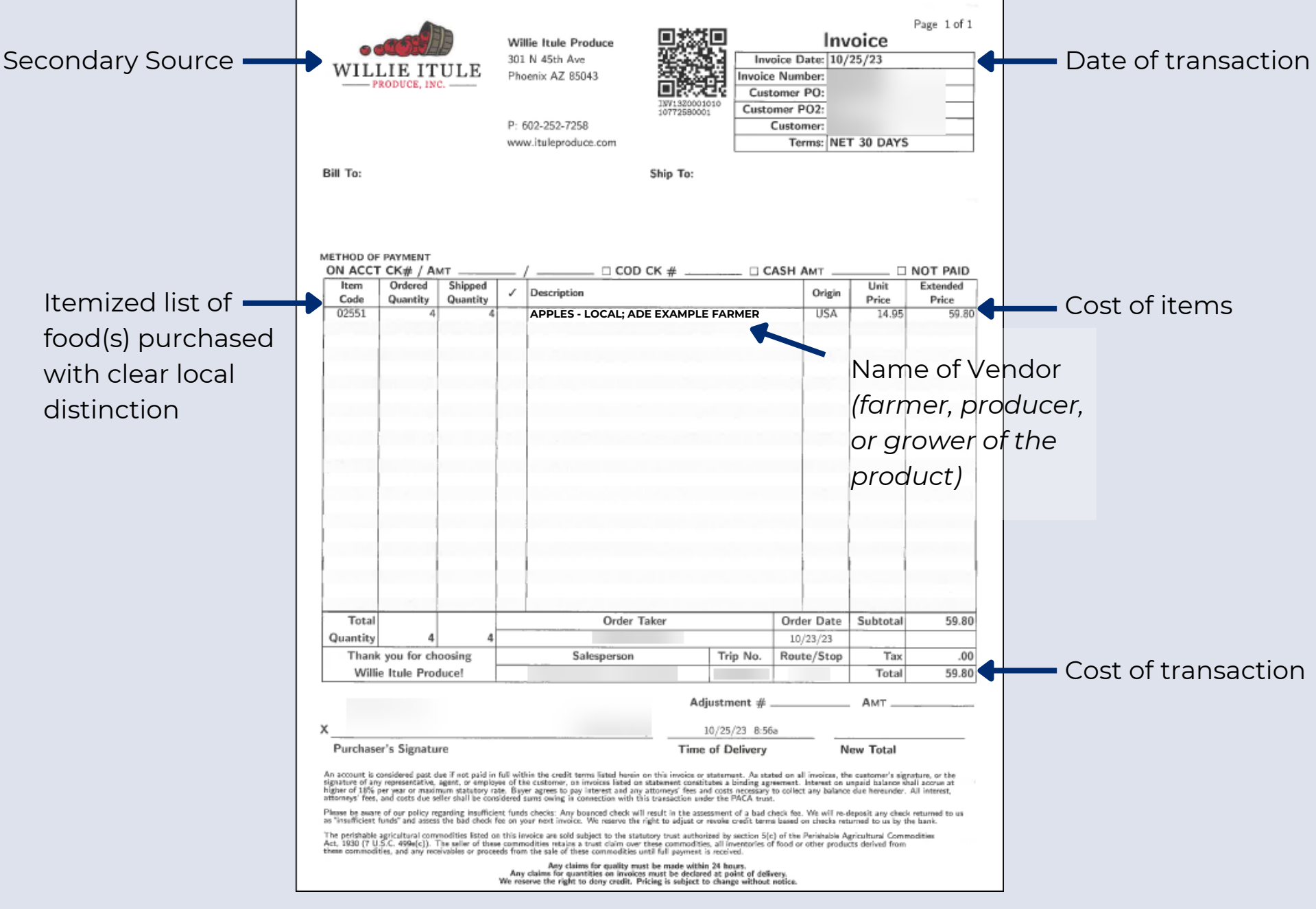

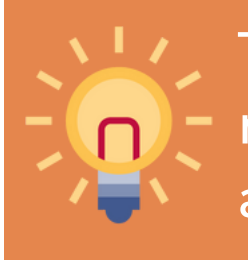

Complete the following four fields by inputting the contact information for an individual with the entity who is able to answer any questions about the invoice.

Please note, to be accepted by the system, the contact phone number must be provided in the following format: 123-456-7890.

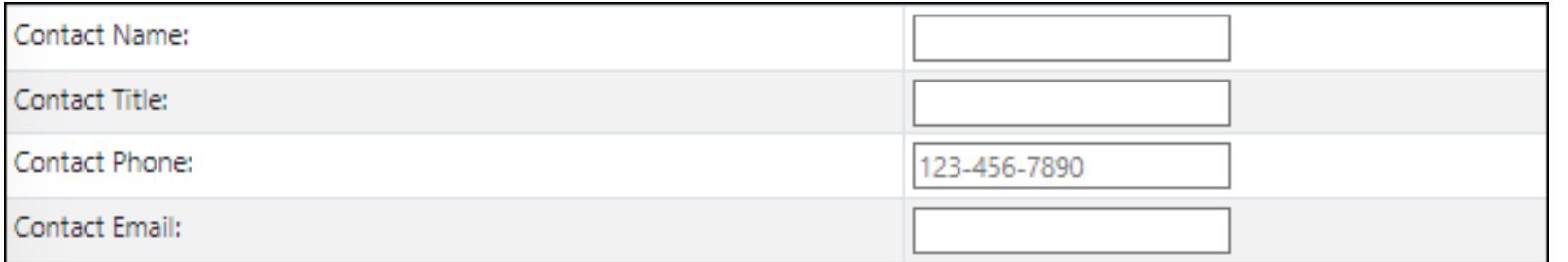

### Completing the New Invoice Form

### **CONTACT INFORMATION**

#### Lastly, read the attestation statement and select "I agree" if the statement reads true.

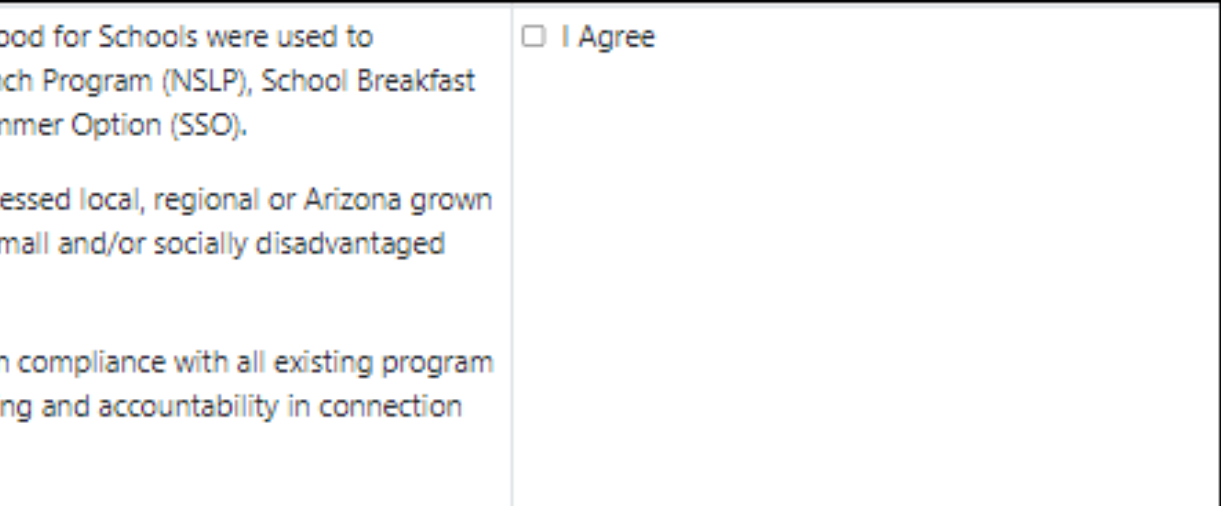

### **ATTESTATION STATEMENT**

The items reimbursed under Local Fo supplement the National School Lun Program (SBP), and/or Seamless Sun

Only unprocessed or minimally proce and produced food products from sr businesses were purchased.

The School Food Authority (SFA) is in requirements regarding recordkeepi with the use of LFS funding.

Once all fields are complete, review the form for accuracy and completion and select "Submit."

If the submission is successful, you will be redirected to the Invoice List webpage.

If any fields were incomplete or incorrectly completed, the form will reload with red asterisks next to the items that require revision. Select fields will require you to reinput information. Update the information accordingly and reinput responses in fields that require new submissions.

#### **Upload New Invoice** Jue this page to upload a single Invoice All fields below are required except the "Other Vendor..." 9/90/2024 lelect the Vendor in the drop-down that the Invoice is om. If the Vendor isn't listed, type the Vendor name in "Citizer University" Field [1] understand that the Arizona Department of Educatio the below vendor list. The vendors listed are provided to Other Vendor (for a Vendor not listed above) If Other Vendor entered (above): Secondary Source **Invoice Date: Invoice Amount** Items Purchased Have you purchased from this farmer/producer in the If you have purchased from this farmer/producer in the Invoice a new product line? Are you likely to purchase from this farmer/producer in Invoice Image (jpeg / pdf only): Contact Name Contact Title: **Contact Phone** Contact Email: The items reimbursed under Local Food for Schools we School Lunch Program (NSLP), School Breakfast Program Option (SSO). Only unprocessed or minimally processed local, regions food products from small and/or socially disadvantaged The School Food Authority (SFA) is in compliance with a regarding recordkeeping and accountability in connecti

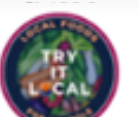

r the date printed on the Invoice for the Invoice Date his date must be within the school year, 7/1/2023 to

inter the amount of the Invoice in the Invoice Amount

Create a JPEG/JPG or PDF image of the Inupload it to your computer. In the Invoice Image field dick the Choose File button and navigate to the imag **Re and click Open or OK** 

Read the Attestation text and check the I Agree check if you agree.

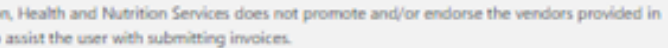

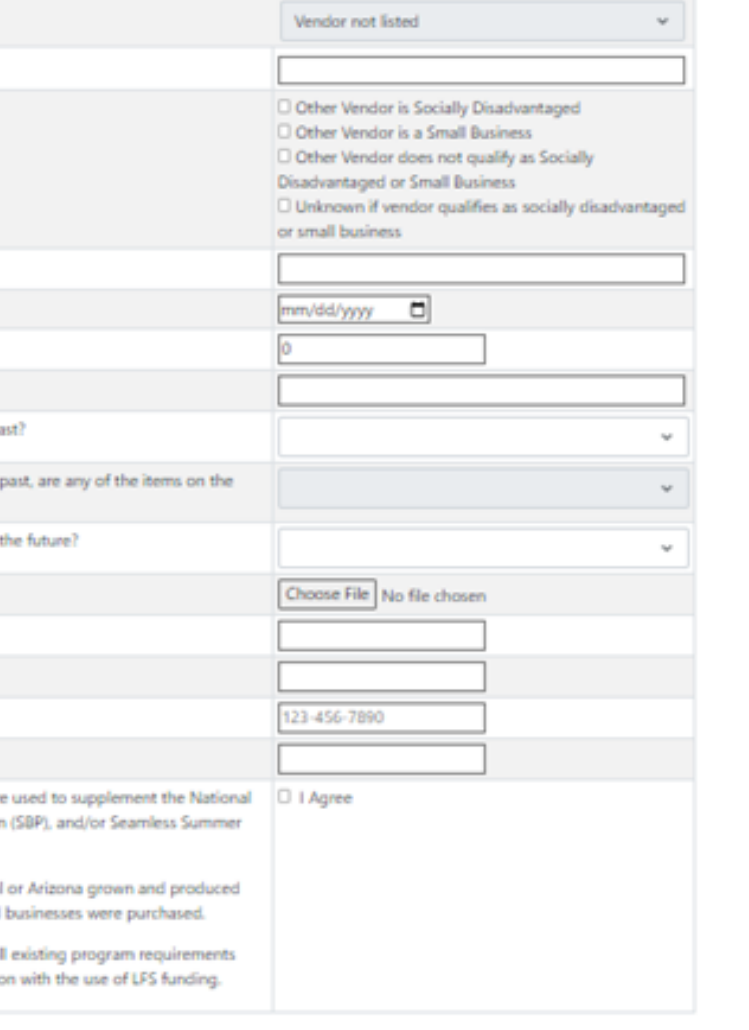

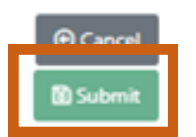

### Submitting the New Invoice Form

SFA purchases minimally processed local or regional foods to be used in school meals.

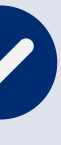

SFA submits invoice or receipt to HNS in ADEConnect: CNP Supplemental Payments.

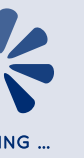

After an invoice form is submitted, it is reviewed by HNS and either approved or rejected.

- **Approved:** Approved invoice forms are sent to Grants Management for payment processing.
- **Rejected:** If an invoice form is rejected, the entity will be notified by HNS with an explanation of why the invoice was not approved. If the purchase qualifies for Try it Local funds, the entity will be asked to resubmit the request and will be provided with guidance to ensure the next submission is approvable.

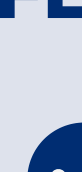

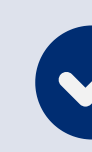

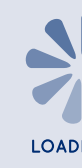

### What happens next? **RECEIVING TRY IT LOCAL REIMBURSEMENT**

#### **FLOW OF TRY IT LOCAL**

HNS reviews the submitted invoice in ADEConnect: CNP Supplemental Payments.

Request sent to Grants Management for processing.

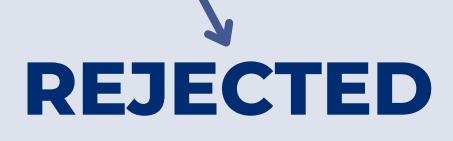

### **APPROVED REJECTED**

Request returned to SFA for either revisions or due to ineligibility of transaction.

Based on the invoice below, the New Invoice Form on the right is an example of a complete request for reimbursement in the CNP Supplemental Payments system.

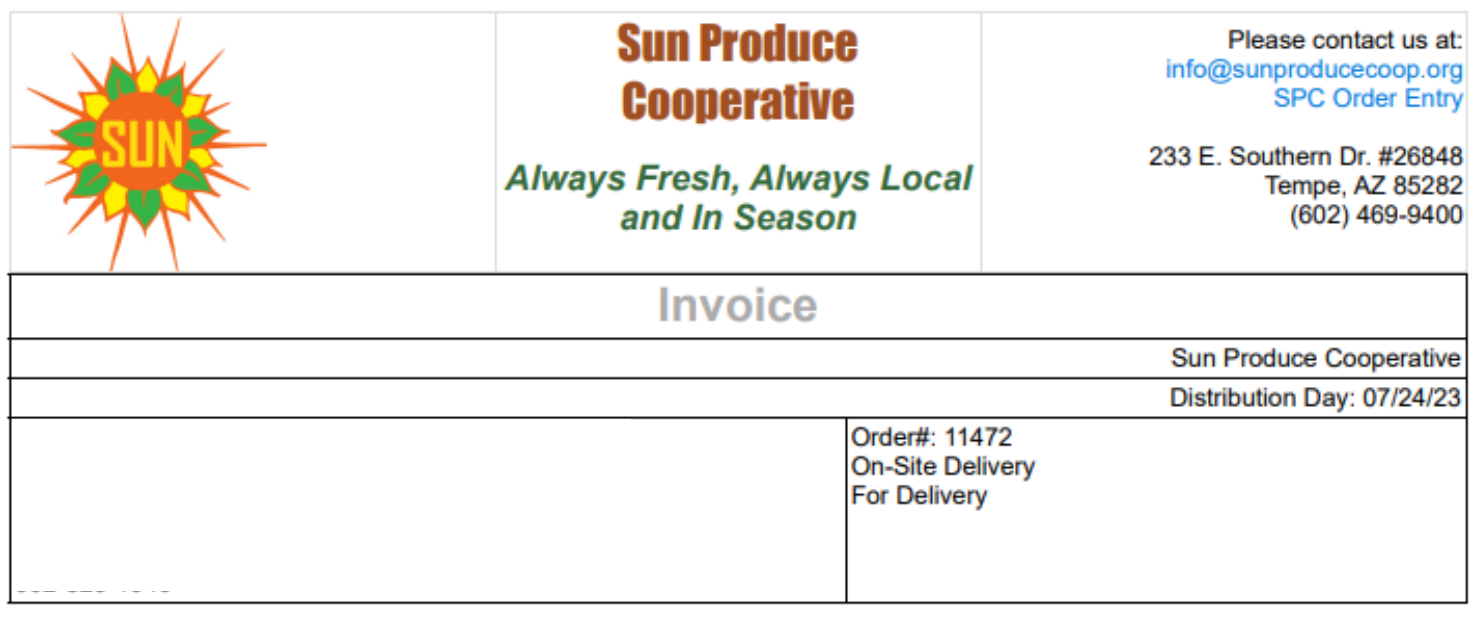

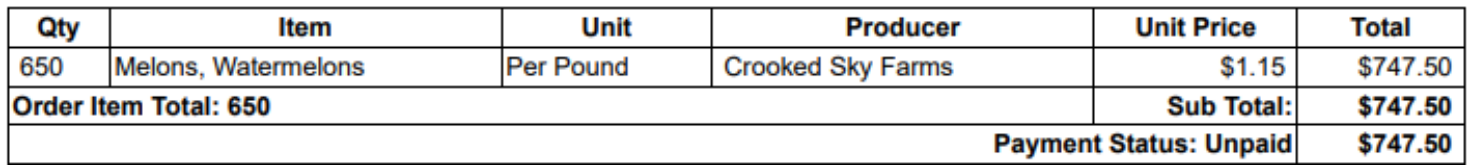

2 I understand that the Arizona Department of Education, Health and Nutrition Services does not promote and/or endorse the vendors provided in the below vendor list. The vendors listed are provided to assist the user with submitting invoices.

Vendor:

Other Vendor (for a Vendor not listed abov

If Other Vendor entered (above):

Secondary Source:

Invoice Date:

**Invoice Amount:** 

Items Purchased:

Have you purchased from this farmer/prod

If you have purchased from this farmer/pro Invoice a new product line?

Are you likely to purchase from this farmer

Invoice Image (jpeg / pdf only):

**Contact Name:** 

Contact Title:

Contact Phone:

**Contact Email:** 

The items reimbursed under Local Food fo School Lunch Program (NSLP), School Brea Option (SSO).

Only unprocessed or minimally processed food products from small and/or socially d

The School Food Authority (SFA) is in comp regarding recordkeeping and accountabilit

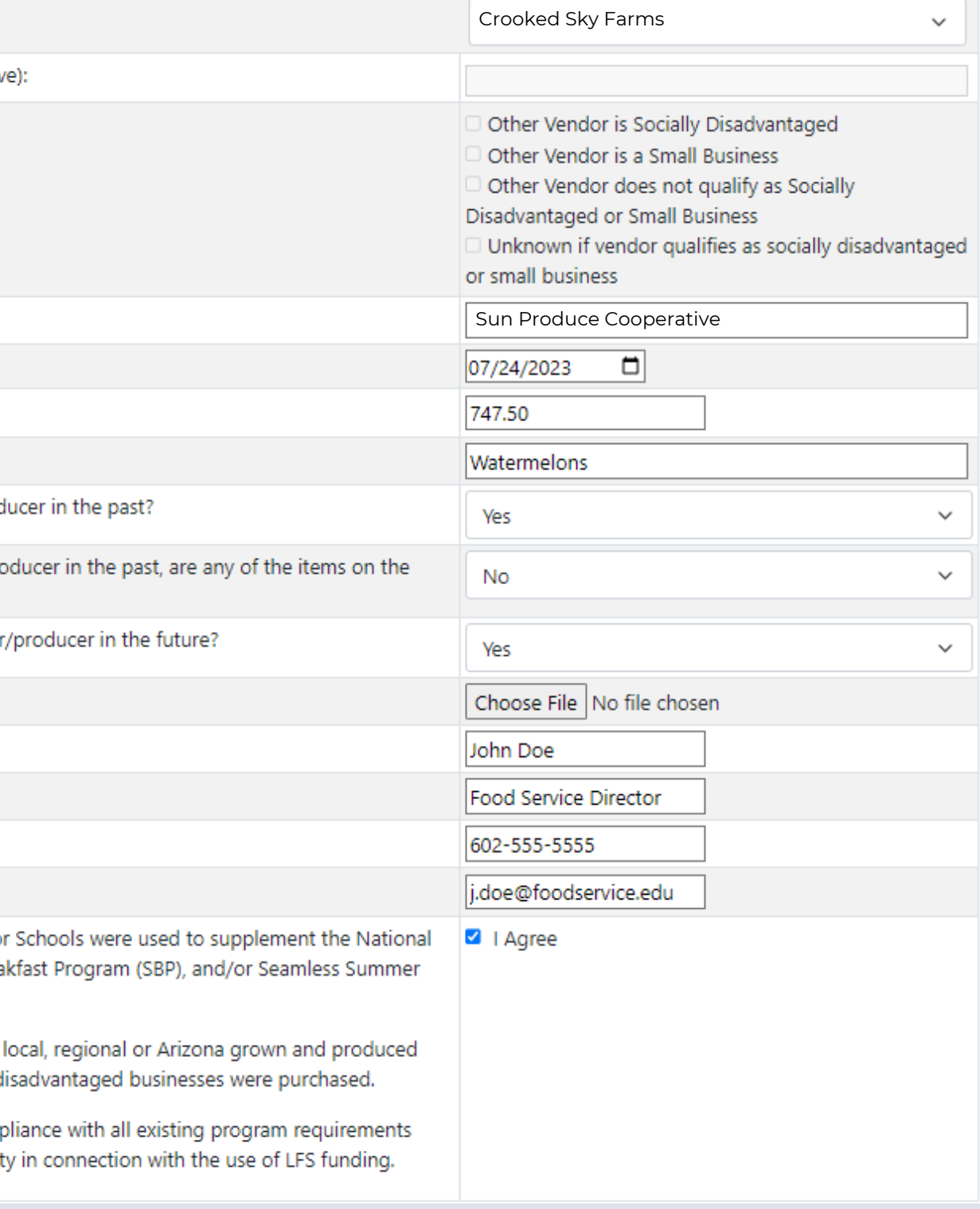

### Submitting the New Invoice Form

#### **EXAMPLE**

### **CONTACT US**

602-542-8700

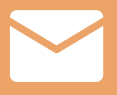

[www.azed.gov/hns](https://www.azed.gov/hns)

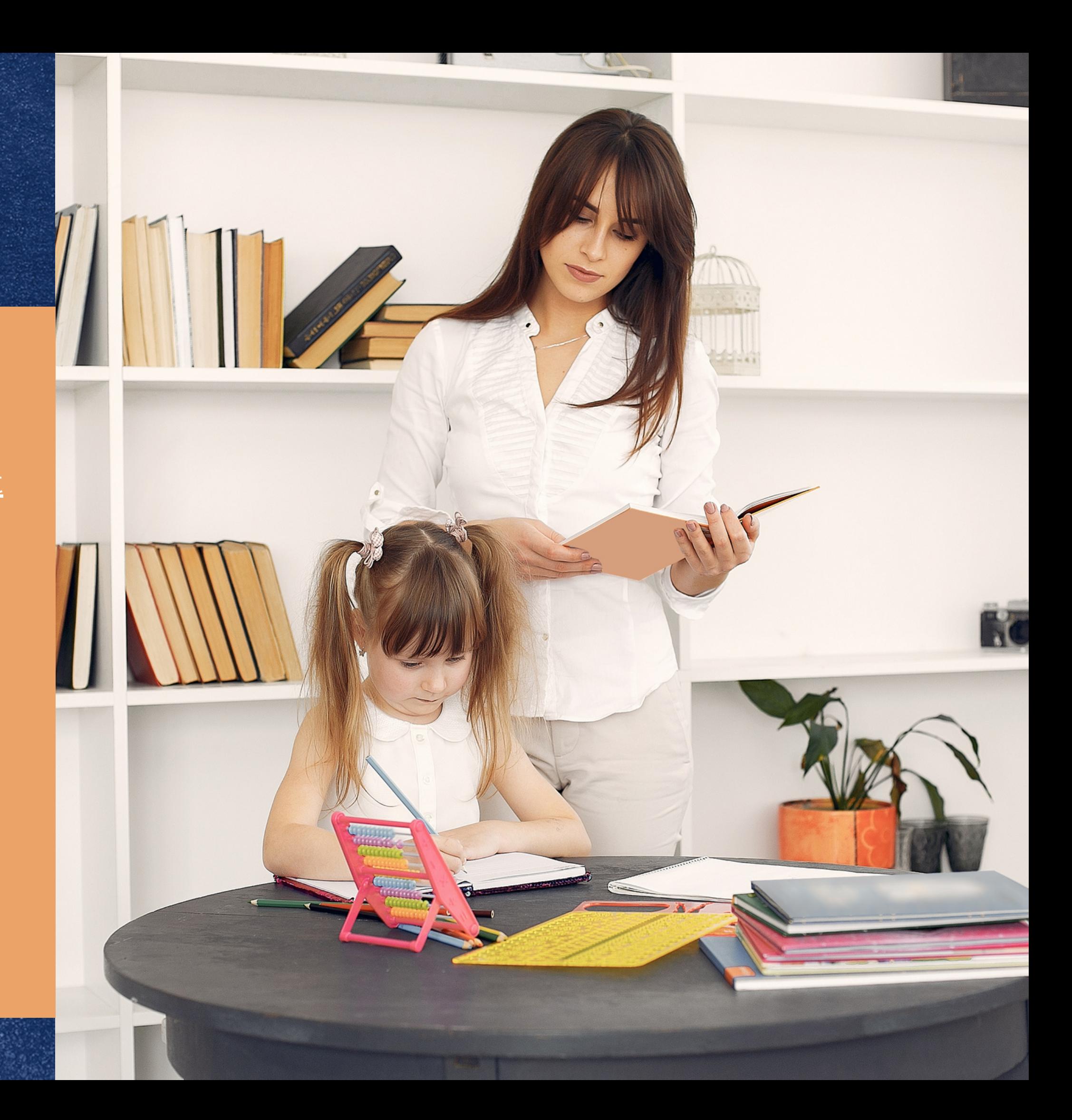

ContactHNS@azed.gov

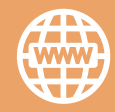

**HNS is here to help!** HNS has a dedicated team of specialists eager and available to help SFAs understand and procure local foods eligible for Try it Local funds. Please submit a School [Interest](https://www.azed.gov/hns/school-interest-form-try-it-local) [Form](https://www.azed.gov/hns/school-interest-form-try-it-local) to connect, learn more, and start receiving funds for eligible local foods!

For assistance with items specific to general program operations, please contact HNS or your assigned HNS specialist.

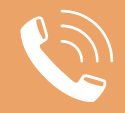

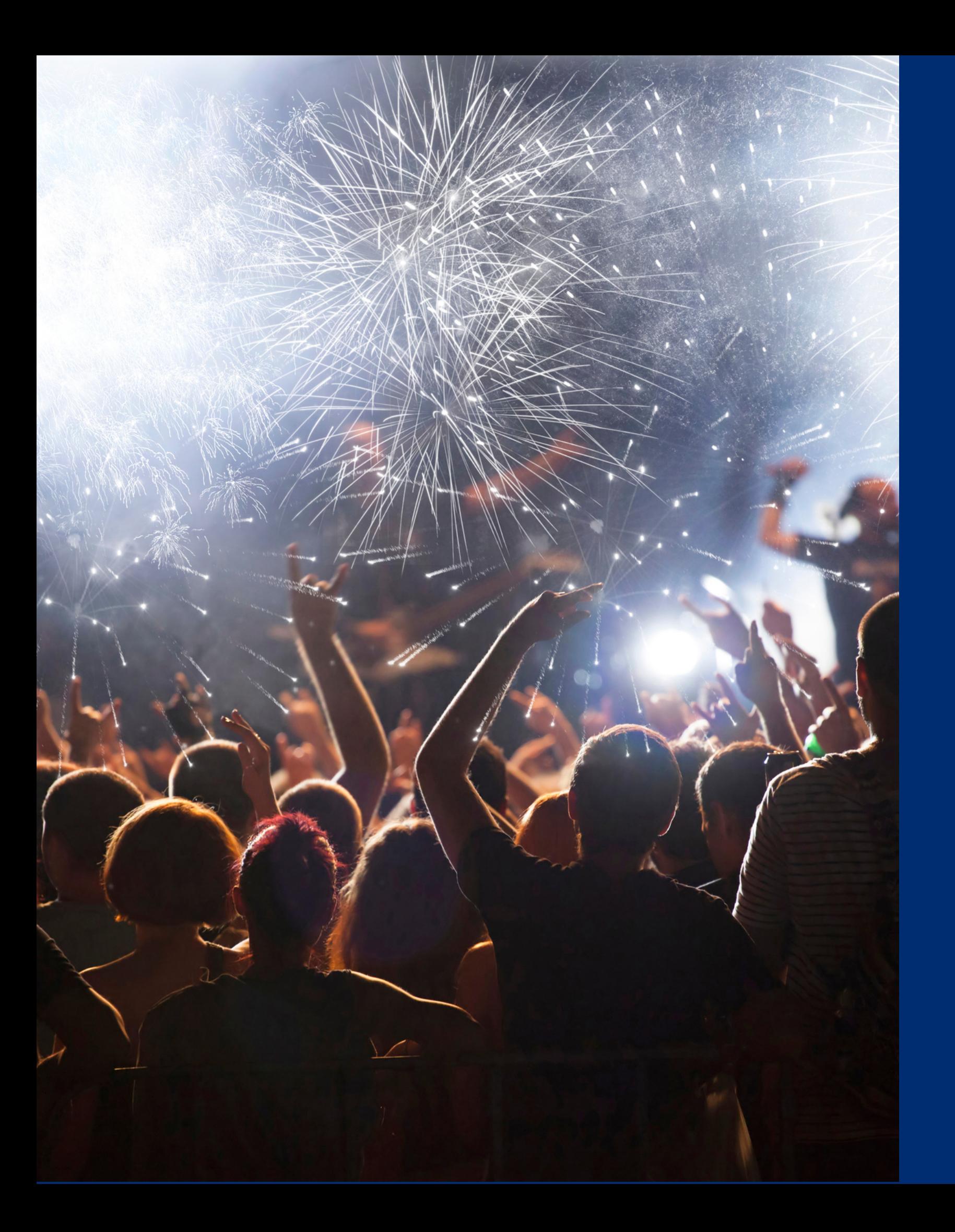

# Congratulations

**You have completed the Online Course: How to Request Try it Local Reimbursement in the CNP Supplemental Payments System**

Information to include when documenting this training for Professional Standards:

Please note, attendees must document the amount of training hours indicated on the training despite the amount of time it takes to complete it.

#### **Training Title:**

How to Request Try it Local Reimbursement in the CNP Supplemental Payments System

**Key Area: 3000 – Administration Learning Code: 3300 Length: 0.25 hour**

# Certificate

Requesting a training certificate Please click the button to complete a brief survey about this online training. Once the survey is complete, you will be able to print your certificate of completion from Survey Monkey.

Information to include when documenting this training for Professional Standards:

Please note, attendees must document the amount of training hours indicated on the training despite the amount of time it takes to complete it.

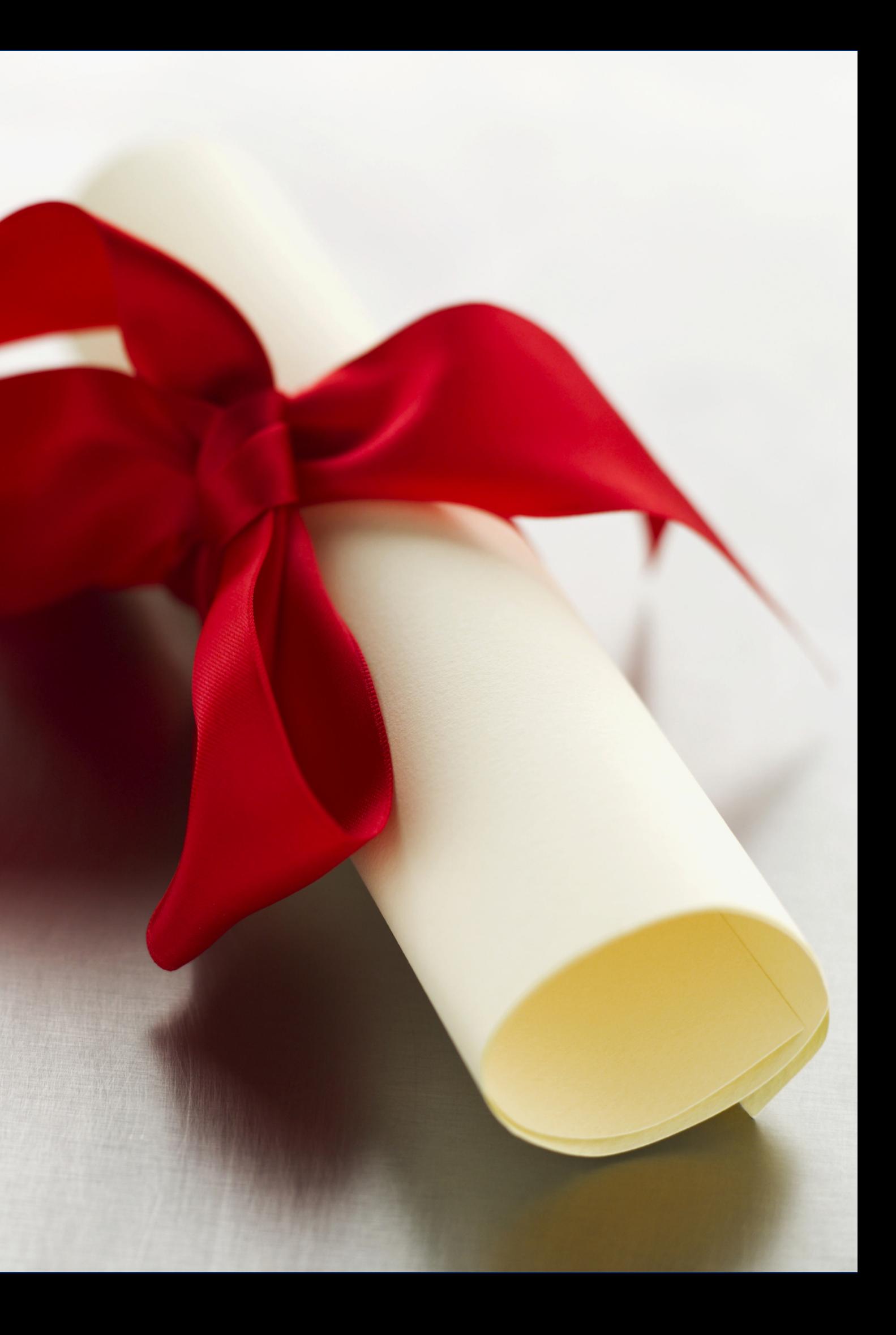

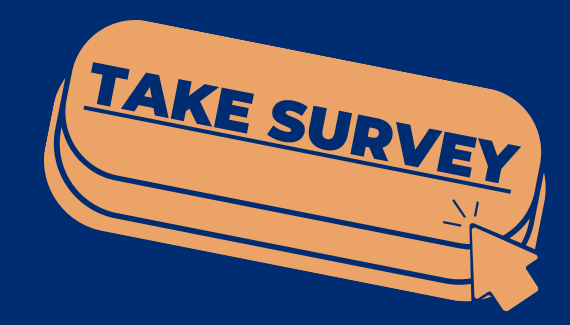

#### **Training Title:**

How to Request Try it Local Reimbursement in the CNP Supplemental Payments System

**Key Area: 3000 – Administration Learning Code: 3300 Length: 0.25 hour**

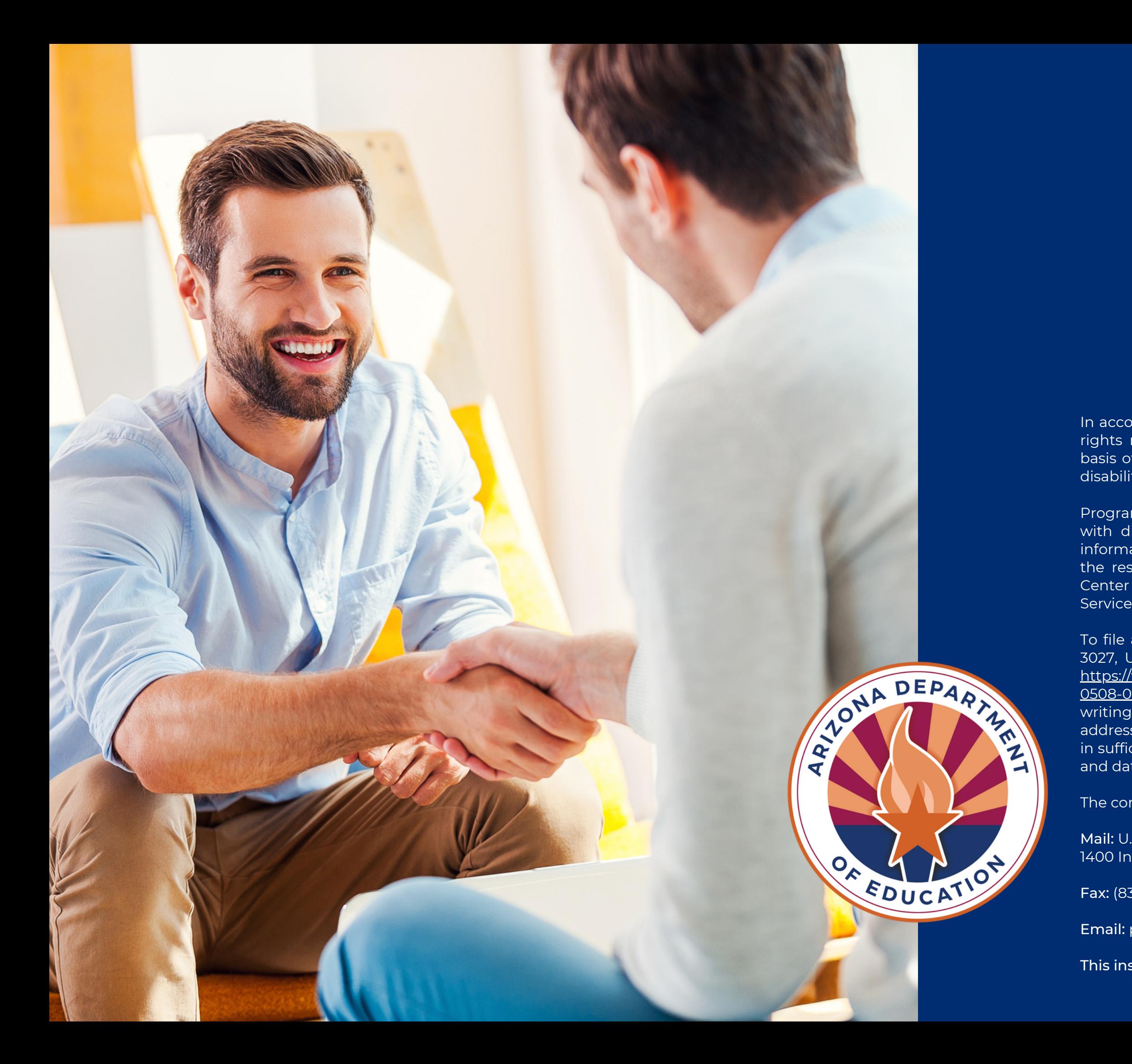

In accordance with federal civil rights law and U.S. Department of Agriculture (USDA) civil rights regulations and policies, this institution is prohibited from discriminating on the basis of race, color, national origin, sex (including gender identity and sexual orientation), disability, age, or reprisal or retaliation for prior civil rights activity.

Program information may be made available in languages other than English. Persons with disabilities who require alternative means of communication to obtain program information (e.g., Braille, large print, audiotape, American Sign Language), should contact the responsible state or local agency that administers the program or USDA's TARGET Center at (202) 720-2600 (voice and TTY) or contact USDA through the Federal Relay Service at (800) 877-8339.

To file a program discrimination complaint, a Complainant should complete a Form AD-3027, USDA Program Discrimination Complaint Form which can be obtained online at: [https://www.usda.gov/sites/default/files/documents/USDA-OASCR%20P-Complaint-Form-](https://www.usda.gov/sites/default/files/documents/USDA-OASCR%20P-Complaint-Form-0508-0002-50811-28-17Fax2Mail.pdf)[0508-0002-50811-28-17Fax2Mail.pdf](https://www.usda.gov/sites/default/files/documents/USDA-OASCR%20P-Complaint-Form-0508-0002-50811-28-17Fax2Mail.pdf), from any USDA office, by calling (866) 632-9992, or by writing a letter addressed to USDA. The letter must contain the complainant's name, address, telephone number, and a written description of the alleged discriminatory action in sufficient detail to inform the Assistant Secretary for Civil Rights (ASCR) about the nature and date of an alleged civil rights violation.

The completed AD-3027 form or letter must be submitted to USDA by:

Mail: U.S. Department of Agriculture Office of the Assistant Secretary for Civil Rights 1400 Independence Avenue, SW Washington, D.C. 20250-9410; or

Fax: (833) 256-1665 or (202) 690-7442; or

Email: program.intake@usda.gov

This institution is an equal opportunity provider.